# **KS CONNECT INSTRUCTIONS**

**Student Registration** (Day Of Registration) **Page 1 of 1** 

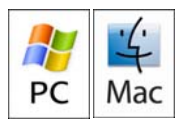

# **GETTING STARTED**

- 1. Login to KS Connect [\(http://connect.ksbe.edu/\)](http://connect.ksbe.edu/).
- 2. Switch your role to your rising grade level.

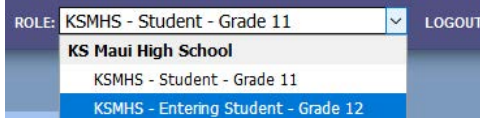

The KS Connect header will turn green and the school year will change.

**KS Maui High School** 

 $\leftarrow$ 

3. Click on "Registration" if not already revealed.

#### Registration

Course Requests

Recommendations

#### **VIEWING RECOMMENDATIONS**

1. Click on "Recommendations."

#### Registration

Course Requests

Recommendations

You will now see a list of recommendations made by your teachers. These recommendations will allow you to get into courses that require them.

## **BUILDING A LIST OF COURSE REQUESTS**

1. Click on "Course Requests."

Registration

Course Requests

Recommendations

2. Click on "Rollover My Data."

.<br>When you click the button below, the data contained in your plan (even if you have nothing in it) for y<br>will be deleted. You can always request the course again by using the Course Catalog.

Students who completed their KS Plan prior to Registration, please go to step one of the "FINALIZING YOUR CHOICES" section of this handout.

3. Students who need to select courses, click on "Course Catalog." Course Catalog

4. Select a subject area in the first column, "Departments." A list of courses will appear for that subject area.

5. Select a course. A description will appear in the last column. The bottom area will refresh with your option to add the course to your list of course requests.

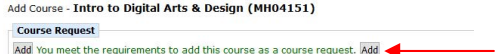

6. Confirm that the course was added to your list of Course Requests. Then look for another course.

7. When finished, click the "Current" tab.

8. The list of course requests will refresh with your additions. You may delete any choices at this point.

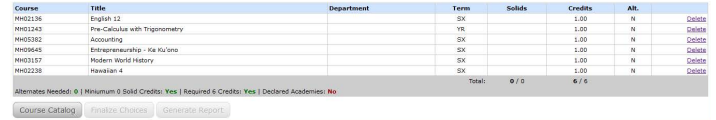

9. For Seniors and Juniors, please ensure that you have declared your Academy.

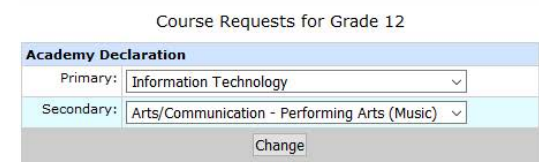

## **FINALIZING YOUR CHOICES**

You have met all of the requirements required for registration when the "Finalize Choices" button becomes clickable.

1. Click the "Finalize Choices" button when you are finished.

Finalize Choices

#### **GENERATING THE REPORT**

Please printout your Registration Report and submit to your Grade Level Counselor. ONLY Student Signature is required.

1. Click the "Generate Report" button.

Generate Report

2. Print the next screen that appears.